$\begin{tabular}{|c|} \hline \textbf{Actions} \\ \hline \end{tabular}$ 

囜

瞐

☎

## VERIFYING 2022-2023 GOALS ARE IN WORKDAY

## EMPLOYEE: VIEW, ADD, OR EDIT GOALS

Launch Workday from Collin.onelogin.com or CougarWeb > My Workplace. From the Workday **Home** page:

Click the cloud and select **View Profile**.

1. Select **Performance** (you may need to click **More**).

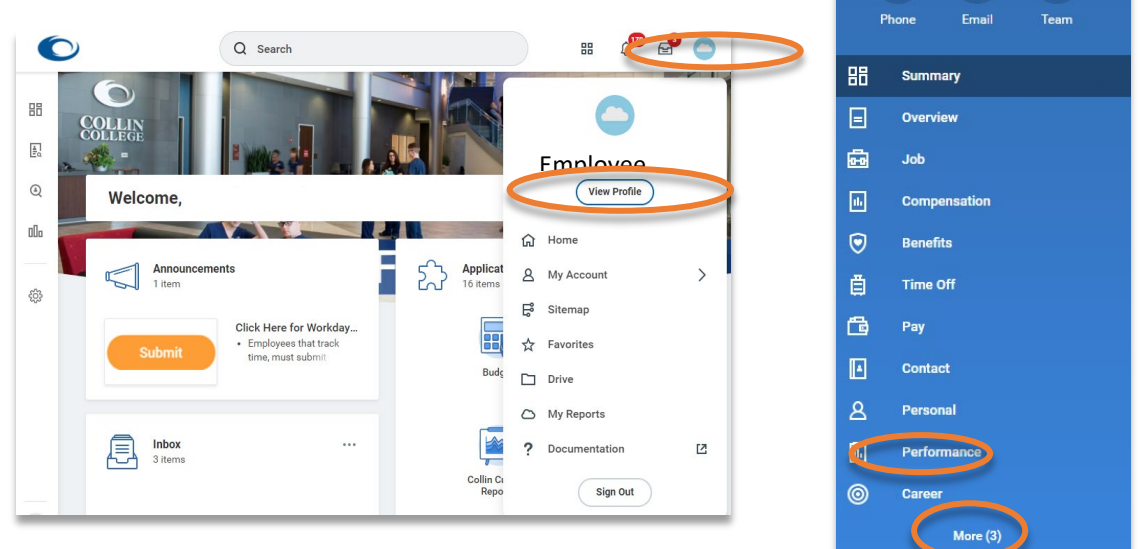

2. Ensure your 2022-2023 goals are under **Individual Goals**.

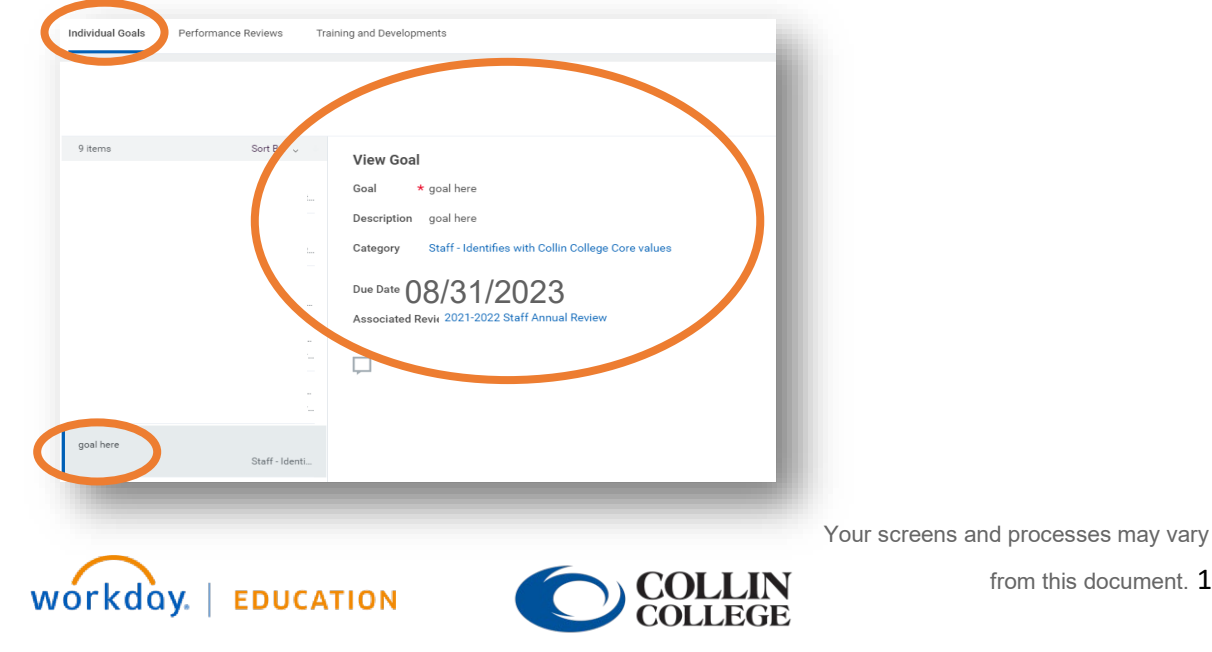

3. **Do not change details of a goal without first discussing with your manager.** Note: *Anytime a goal is added or edited in Workday, it will route to the manager for approval.*

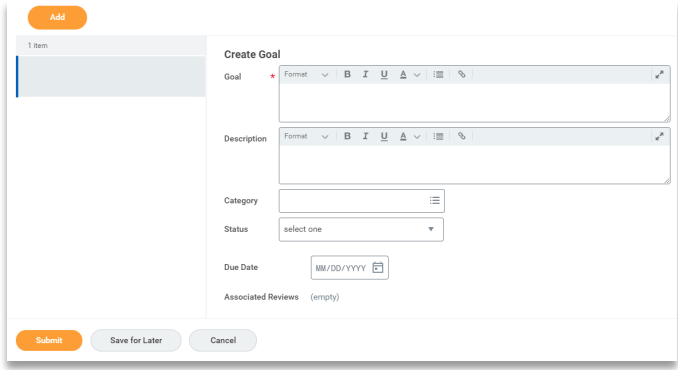

*You may provide a status update for an assigned goal. This is not required. You will rate the completion of the goals within the self-assessment.* 

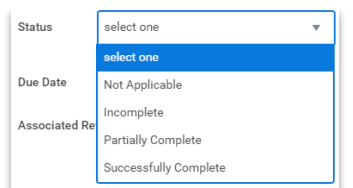

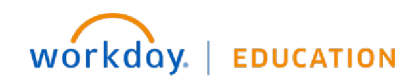

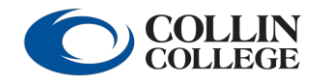

Your screens and processes may vary

4. If your manager requires a revision, launch the **Action Item** from your **Inbox** or navigate to your goals (see instructions above), click the goal that needs to be revised, and click **Revise**. Look for a comment from your manager indicating the change needed. When finished revising, click **Submit**.

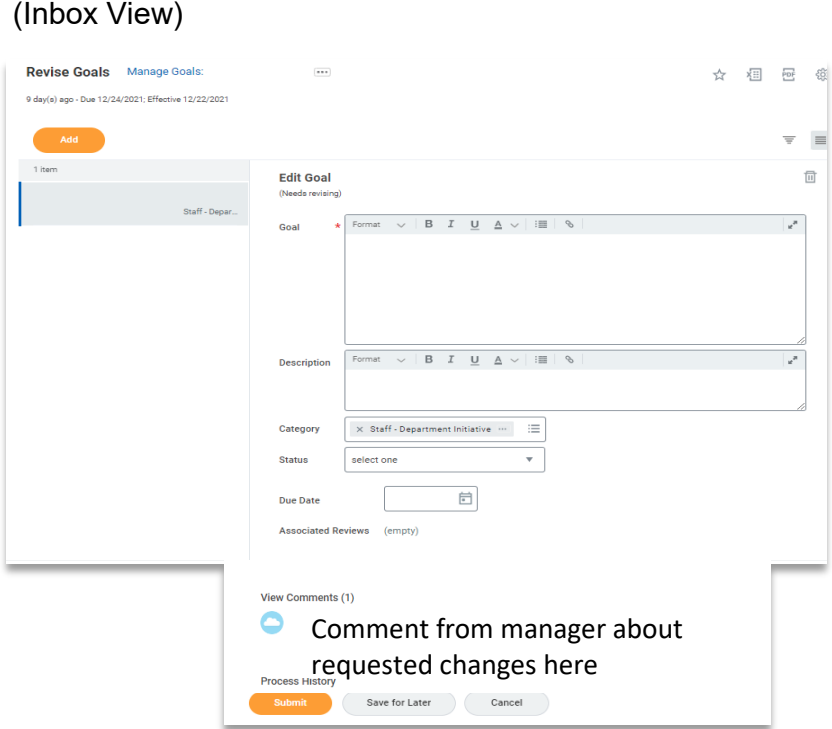

(Individual Goals Menu View)

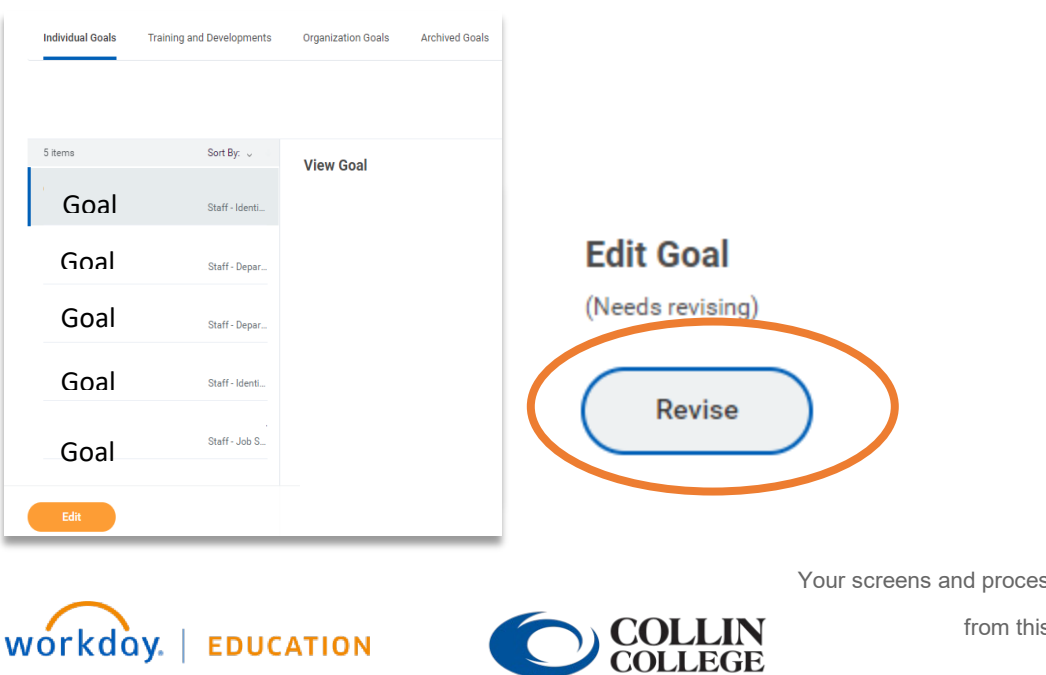

sses may vary s document.  $3$ 

2

5. If a goal is denied by your manager and needs to be deleted, click **Edit** to edit the goal. Click the **trash can icon** to delete it.

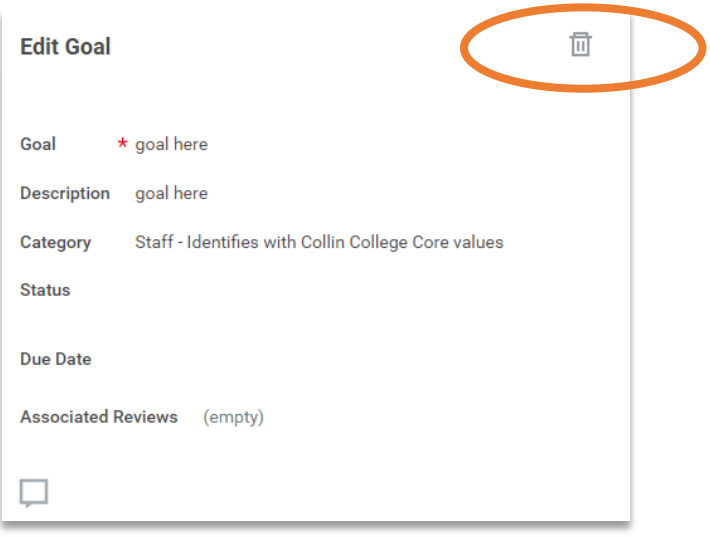

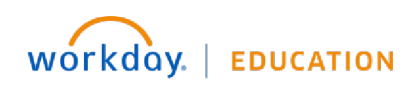

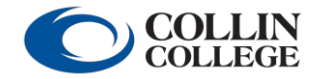

Your screens and processes may vary

## MANAGER: APPROVE, DENY, OR SEND BACK A GOAL

Launch Workday from Collin.onelogin.com or CougarWeb > My Workplace. From the Workday **Home** page:

- 1. Launch the item from your **Inbox**.
- 2. **Approve**, **send back**, or **deny** the goal addition or change. Provide a **reason**. Click **Submit**.
- 3. You can also delete a goal using the **trash can icon**.
- 4. *Please do not approve a goal that a team member needs to delete.*

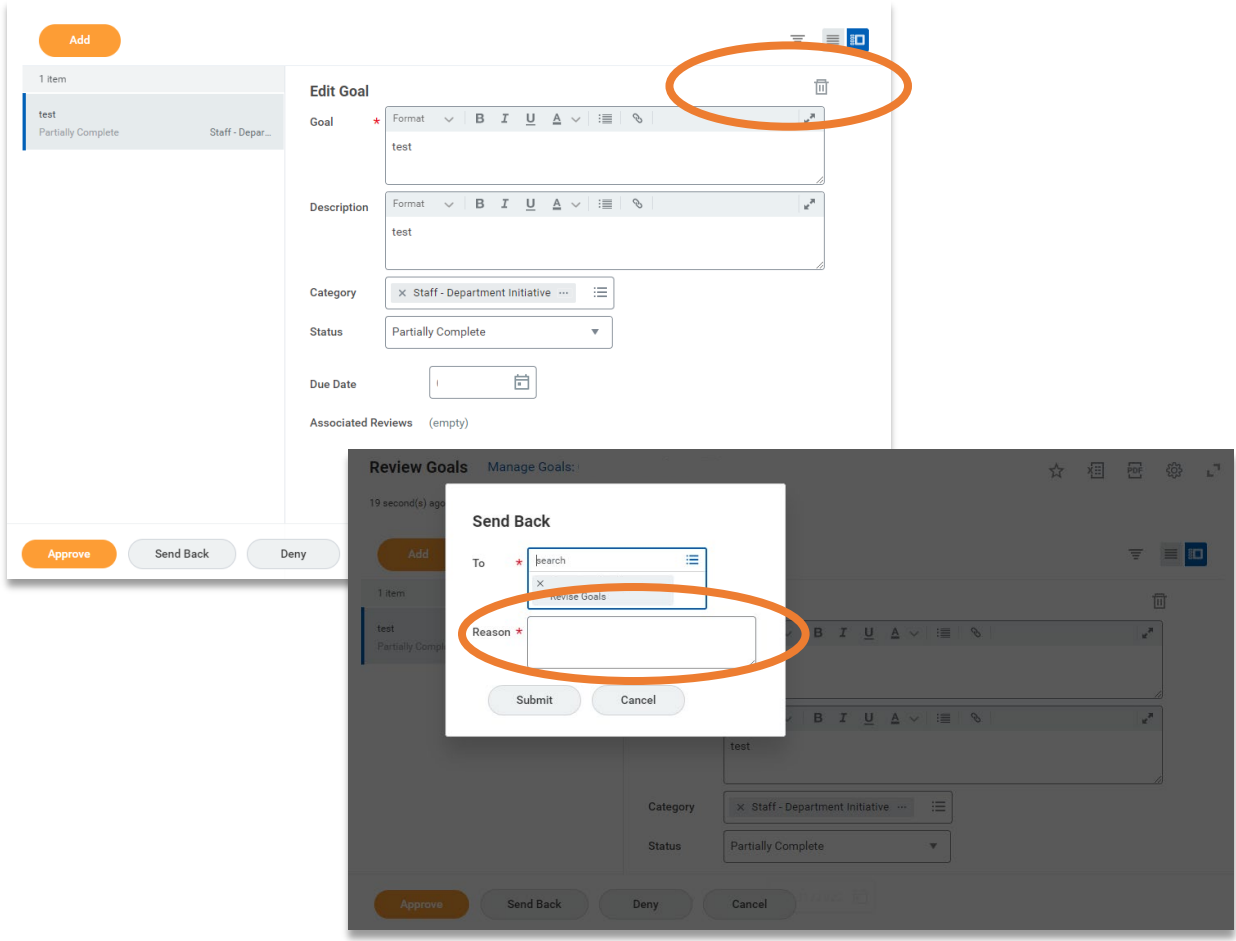

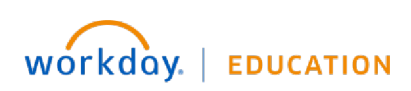

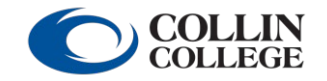

Your screens and processes may vary

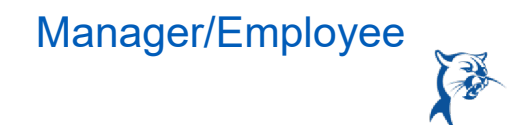

## MANAGER: VIEW, EDIT, OR ADD GOAL

From the **Home** page:

- 1. Click **My Team** under **Applications**.
- 2. Select the **employee's name**.
- 3. Click **Performance**.
- 4. Click the **Goals** tab.
- 5. Click **Edit**.
- 6. To add a goal, click **Add** and complete fields. Click **Submit**.

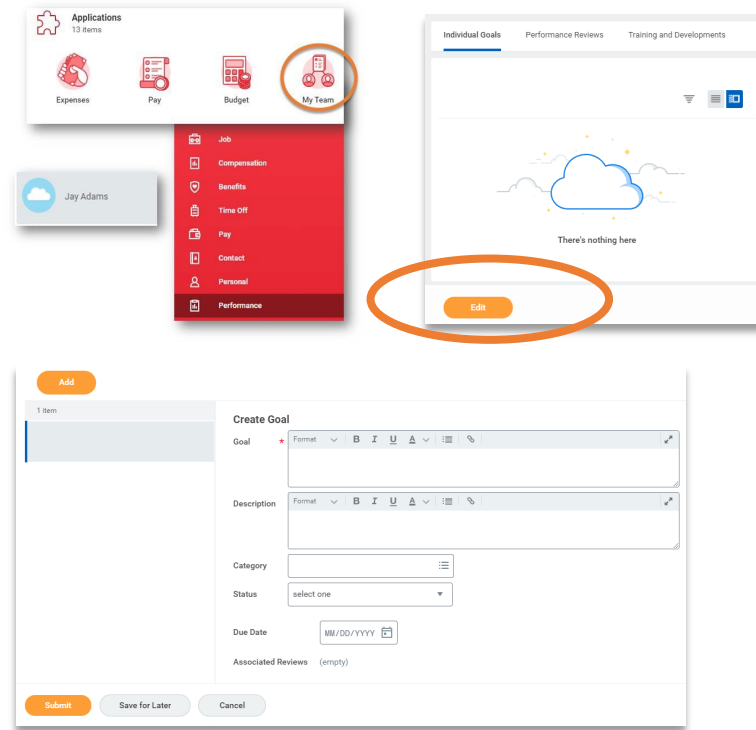

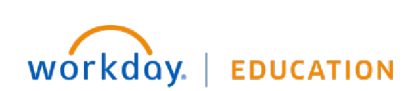

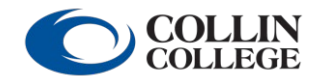

Your screens and processes may vary